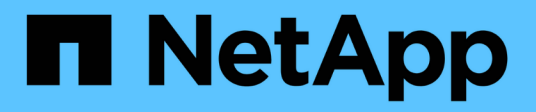

# **Configuration des systèmes de stockage**

ONTAP tools for VMware vSphere 9.11

NetApp January 18, 2024

This PDF was generated from https://docs.netapp.com/fr-fr/ontap-tools-vmware-vsphere-911/configure/concept\_configure\_storage\_systems\_for\_ontap\_tools\_for\_vmware\_vsphere.html on January 18, 2024. Always check docs.netapp.com for the latest.

# **Sommaire**

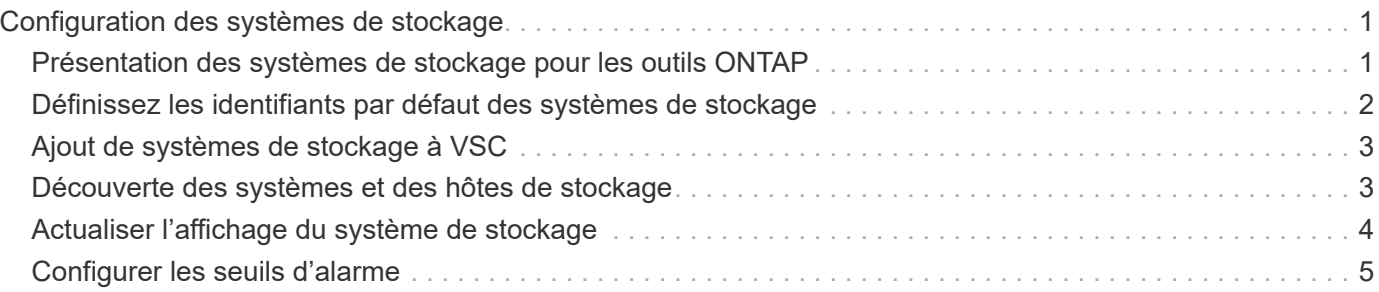

# <span id="page-2-0"></span>**Configuration des systèmes de stockage**

### <span id="page-2-1"></span>**Présentation des systèmes de stockage pour les outils ONTAP**

Vous devez ajouter des systèmes de stockage aux outils ONTAP et définir des identifiants par défaut, le cas échéant, à l'aide de l'interface VSC.

Les outils ONTAP pour VMware vSphere offrent un mécanisme unique pour détecter les systèmes de stockage et définir les identifiants de stockage. Ces identifiants fournissent les autorisations ONTAP requises pour permettre aux utilisateurs de Virtual Storage Console (VSC) d'effectuer des tâches à l'aide des systèmes de stockage.

Avant que VSC ne puisse afficher et gérer les ressources de stockage, VSC doit détecter les systèmes de stockage. Dans le cadre du processus de détection, vous devez fournir les identifiants ONTAP de vos systèmes de stockage. Il s'agit des privilèges (ou rôles) associés à la paire nom d'utilisateur et mot de passe attribuée à chaque système de stockage. Ces paires de noms d'utilisateur et de mots de passe utilisent le contrôle d'accès basé sur des rôles (RBAC) ONTAP et doivent être configurées depuis ONTAP. Vous ne pouvez pas modifier ces identifiants depuis VSC. Vous pouvez définir des rôles RBAC ONTAP à l'aide de ONTAP System Manager.

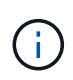

Si vous vous connectez en tant qu'administrateur, vous disposez automatiquement de tous les privilèges pour ce système de stockage.

Lorsque vous ajoutez un système de stockage à VSC, vous devez fournir une adresse IP pour le système de stockage et la paire nom d'utilisateur et mot de passe associée à ce système. Vous pouvez configurer les identifiants par défaut que VSC utilisera lors de la détection du système de stockage ou vous pouvez saisir manuellement des informations d'identification lors de la découverte du système de stockage. Les détails du système de stockage ajouté à VSC sont automatiquement transmis aux extensions que vous activez lors du déploiement. Vous n'avez pas besoin d'ajouter manuellement du stockage à VASA Provider et Storage Replication adapter (SRA). VSC et SRA prennent en charge l'ajout des identifiants au niveau du cluster et des machines virtuelles de stockage. Vasa Provider prend uniquement en charge les identifiants au niveau du cluster lors de l'ajout de systèmes de stockage.

Si votre environnement inclut plusieurs instances vCenter Server, lorsque vous ajoutez un système de stockage à VSC à partir de la page Storage Systems (systèmes de stockage), la boîte de dialogue Add Storage System (Ajouter un système de stockage) affiche une boîte de dialogue vCenter Server dans laquelle vous pouvez spécifier l'instance de vCenter Server à laquelle le système de stockage doit être ajouté. Si vous ajoutez un système de stockage en cliquant avec le bouton droit de la souris sur un nom de datacenter, vous n'avez pas la possibilité de spécifier une instance de vCenter Server car le serveur est déjà associé à ce datacenter.

La découverte se fait de l'une des manières suivantes. Dans chaque cas, vous devez fournir des informations d'identification pour tout système de stockage nouvellement découvert.

- Au démarrage du service VSC, VSC démarre son processus de détection automatique en arrière-plan.
- Vous pouvez cliquer sur le bouton REDÉCOUVRIR tout dans la page **systèmes de stockage** ou sur un hôte ou un datacenter pour le sélectionner dans le menu **actions** ( **actions** > **outils ONTAP NetApp** > **mettre à jour les données hôte et de stockage** ). Vous pouvez également cliquer sur **DÉCOUVRIR** dans l'onglet **pour commencer** de la section 'Présentation'.

Toutes les fonctionnalités de VSC requièrent des autorisations spécifiques pour effectuer des tâches. Vous pouvez limiter ce que les utilisateurs peuvent faire en fonction des informations d'identification associées au rôle ONTAP. Tous les utilisateurs disposant des mêmes nom d'utilisateur et paire de mots de passe du système de stockage partagent le même ensemble d'informations d'identification du système de stockage et peuvent effectuer les mêmes opérations.

# <span id="page-3-0"></span>**Définissez les identifiants par défaut des systèmes de stockage**

Vous pouvez utiliser les outils ONTAP pour VMware vSphere pour définir les informations d'identification par défaut d'un système de stockage sur votre serveur vCenter.

#### **Ce dont vous aurez besoin**

Vous devez avoir sélectionné le serveur vCenter que vous souhaitez utiliser pour créer des informations d'identification par défaut.

#### **À propos de cette tâche**

Si vous configurez des identifiants par défaut pour les systèmes de stockage, Virtual Storage Console (VSC) utilise ces identifiants pour vous connecter à un système de stockage que VSC vient de découvrir. Si les informations d'identification par défaut ne fonctionnent pas, vous devez vous connecter manuellement au système de stockage. Prise en charge de VSC et SRA via l'ajout des informations d'identification du système de stockage au niveau du cluster ou de la SVM. Cependant, VASA Provider ne fonctionne qu'avec les identifiants au niveau du cluster.

#### **Étapes**

- 1. Sur la page d'accueil des outils ONTAP, cliquez sur **Paramètres** > **Paramètres d'administration** > **configurer les informations d'identification par défaut pour le système de stockage**.
- 2. Dans la boîte de dialogue informations d'identification par défaut du système de stockage, entrez le nom d'utilisateur et le mot de passe du système de stockage.

En fonction du nom d'utilisateur et du mot de passe, les informations d'identification du contrôleur de stockage sont attribuées dans ONTAP. Les identifiants du contrôleur de stockage peuvent être soit le compte d'administrateur, soit un compte personnalisé utilisant le contrôle d'accès basé sur des rôles (RBAC).

Vous ne pouvez pas utiliser VSC pour modifier les rôles associés à la paire nom d'utilisateur et mot de passe du contrôleur de stockage. Pour modifier ou créer un nouveau rôle utilisateur ONTAP à utiliser avec les outils ONTAP, vous pouvez utiliser System Manager.

Consultez la section « Configuration des rôles et privilèges utilisateur ».

3. Cliquez sur **OK** pour enregistrer les informations d'identification par défaut.

Si vous avez mis à jour les informations d'identification du système de stockage parce qu'un système de stockage a signalé l'état « échec d'authentification », vous devez cliquer sur l'option **REDÉCOUVRIR TOUT** disponible sur la page systèmes de stockage. Dans ce cas, VSC tente de se connecter au système de stockage à l'aide des nouvelles informations d'identification.

# <span id="page-4-0"></span>**Ajout de systèmes de stockage à VSC**

Vous pouvez ajouter manuellement un système de stockage à Virtual Storage Console (VSC).

### **À propos de cette tâche**

Chaque fois que vous démarrez Virtual Storage Console (VSC) ou que vous sélectionnez l'option **REDÉCOUVREZ tout**, VSC détecte automatiquement les systèmes de stockage disponibles.

### **Étapes**

- 1. Ajoutez un système de stockage à VSC en utilisant la page d'accueil des outils ONTAP :
	- Cliquez sur **Storage Systems** > **Add**.
	- Cliquez sur **Présentation** > **pour commencer**, puis sur le bouton **AJOUTER** sous Ajouter un système de stockage.
- 2. Dans la boîte de dialogue **Ajouter un système de stockage**, entrez l'adresse IP de gestion et les informations d'identification pour ce système de stockage.

Vous pouvez également ajouter des systèmes de stockage en utilisant l'adresse IPv6 du cluster ou de la SVM. Vous pouvez également modifier les valeurs par défaut pour TLS et le numéro de port dans cette boîte de dialogue.

Lorsque vous ajoutez du stockage depuis la page VSC Storage System, vous devez également spécifier l'instance vCenter Server sur laquelle le système de stockage sera situé. La boîte de dialogue Ajouter un système de stockage fournit une liste déroulante des instances de vCenter Server disponibles. VSC n'affiche pas cette option si vous ajoutez du stockage à un data Center déjà associé à une instance de vCenter Server.

3. Cliquez sur **OK** après avoir ajouté toutes les informations requises.

## <span id="page-4-1"></span>**Découverte des systèmes et des hôtes de stockage**

Lorsque vous exécutez Virtual Storage Console (VSC) pour la première fois dans un client vSphere, VSC détecte les hôtes ESXi, leurs LUN et exportations NFS, et les systèmes de stockage NetApp qui possèdent ces LUN et ces exportations.

### **Ce dont vous aurez besoin**

- Tous les hôtes ESXi doivent être sous tension et connectés.
- Tous les SVM de stockage détectés doivent être exécutés, et chaque nœud de cluster doit disposer d'au moins une LIF de données configurée pour le protocole de stockage utilisé (NFS, iSCSI ou FC).

### **À propos de cette tâche**

Vous pouvez détecter de nouveaux systèmes de stockage ou mettre à jour les informations concernant les systèmes de stockage existants afin d'obtenir à tout moment les informations les plus récentes sur leur capacité et leur configuration. Vous pouvez également modifier les identifiants utilisés par VSC pour vous connecter aux systèmes de stockage.

Lors de la découverte des systèmes de stockage, VSC collecte les informations des hôtes ESXi gérés par

l'instance vCenter Server.

#### **Étapes**

- 1. Dans la page d'accueil de vSphere client, sélectionnez **hôtes et clusters**.
- 2. Cliquez avec le bouton droit de la souris sur le data Center requis, puis sélectionnez **NetApp VSC** > **mettre à jour les données hôte et de stockage** .

VSC affiche une boîte de dialogue confirmer qui vous indique que cette opération peut prendre un certain temps.

- 3. Cliquez sur **OK**.
- 4. Sélectionnez les contrôleurs de stockage découverts ayant l'état « échec d'authentification », puis cliquez sur **ACTIONS** > **Modifier**.
- 5. Renseignez les informations requises dans la boîte de dialogue Modifier le système de stockage.
- 6. Répétez les étapes 4 et 5 pour tous les contrôleurs de stockage avec le statut « échec d'authentification ».

Une fois le processus de détection terminé, procédez comme suit :

- Utilisez VSC pour configurer les paramètres de l'hôte ESXi pour les hôtes qui affichent l'icône alerte dans la colonne Paramètres de l'adaptateur, dans la colonne Paramètres MPIO ou dans la colonne Paramètres NFS.
- Indiquez les informations d'identification du système de stockage.

### <span id="page-5-0"></span>**Actualiser l'affichage du système de stockage**

Vous pouvez utiliser la fonction de mise à jour fournie par les outils ONTAP® pour VMware vSphere pour actualiser les informations sur les systèmes de stockage et forcer Virtual Storage Console (VSC) à détecter les systèmes de stockage.

#### **À propos de cette tâche**

L'option « reneuf » est utile si vous avez modifié les identifiants par défaut des systèmes de stockage après avoir reçu une erreur d'authentification. Vous devez toujours effectuer une mise à jour si vous avez modifié les informations d'identification du système de stockage après que le système de stockage ait signalé un « État d'échec d'authentification ». Lors de l'opération de mise à jour, VSC tente de se connecter au système de stockage à l'aide des nouvelles informations d'identification.

Selon la configuration de votre système, cette tâche peut prendre un certain temps.

#### **Étapes**

- 1. Sur la page d'accueil du client VMware vSphere, cliquez sur **Storage Systems**.
- 2. Lancer la mise à jour :

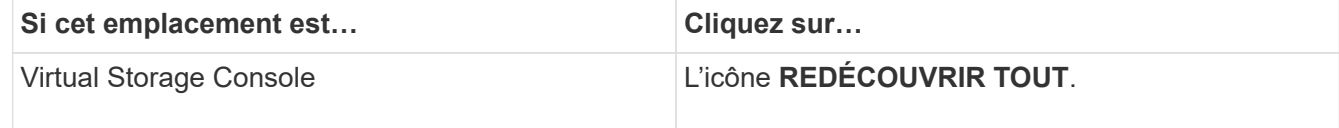

3. Dans la boîte de dialogue mettre à jour l'hôte et les données de stockage, cliquez sur **OK**.

La détection peut prendre quelques minutes selon le nombre d'hôtes et de systèmes de stockage de votre centre de données. Cette opération de détection fonctionne en arrière-plan.

4. Cliquez sur **OK** dans la boîte de dialogue succès.

### <span id="page-6-0"></span>**Configurer les seuils d'alarme**

VSC vous permet de définir des alarmes pour vous avertir lorsque les seuils de volume et les seuils globaux atteignent les limites définies.

#### **Étapes**

- 1. Dans la page d'accueil des outils ONTAP, cliquez sur **Paramètres**.
- 2. Cliquez sur **Paramètres de l'appliance unifiée**.
- 3. Spécifiez les valeurs de pourcentage pour le champ **seuil presque plein (%)** et le champ **seuil complet (%)** pour les seuils d'alarme de volume et les seuils d'alarme globaux.

Lors de la définition des valeurs, vous devez garder les informations suivantes à l'esprit :

◦ Si vous cliquez sur **Réinitialiser**, les seuils sont remis aux valeurs précédentes.

Si vous cliquez sur **Reset**, les seuils ne sont pas réinitialisés aux valeurs par défaut de 80 % pour « presque plein » et de 90 % pour « plein ».

- Il existe deux façons de définir les valeurs :
	- Vous pouvez utiliser les flèches vers le haut et vers le bas situées à côté des valeurs pour régler les valeurs de seuil.
	- Vous pouvez faire glisser les flèches de la barre de suivi sous les valeurs pour régler les valeurs de seuil.
- La valeur la plus faible que vous pouvez définir pour le champ **seuil complet (%)** pour les volumes et les agrégats est de 6 pour cent.
- 4. Après avoir spécifié les valeurs requises, cliquez sur **appliquer**.

Vous devez cliquer sur **appliquer** pour l'alarme de volume et l'alarme agrégée.

#### **Informations sur le copyright**

Copyright © 2024 NetApp, Inc. Tous droits réservés. Imprimé aux États-Unis. Aucune partie de ce document protégé par copyright ne peut être reproduite sous quelque forme que ce soit ou selon quelque méthode que ce soit (graphique, électronique ou mécanique, notamment par photocopie, enregistrement ou stockage dans un système de récupération électronique) sans l'autorisation écrite préalable du détenteur du droit de copyright.

Les logiciels dérivés des éléments NetApp protégés par copyright sont soumis à la licence et à l'avis de nonresponsabilité suivants :

CE LOGICIEL EST FOURNI PAR NETAPP « EN L'ÉTAT » ET SANS GARANTIES EXPRESSES OU TACITES, Y COMPRIS LES GARANTIES TACITES DE QUALITÉ MARCHANDE ET D'ADÉQUATION À UN USAGE PARTICULIER, QUI SONT EXCLUES PAR LES PRÉSENTES. EN AUCUN CAS NETAPP NE SERA TENU POUR RESPONSABLE DE DOMMAGES DIRECTS, INDIRECTS, ACCESSOIRES, PARTICULIERS OU EXEMPLAIRES (Y COMPRIS L'ACHAT DE BIENS ET DE SERVICES DE SUBSTITUTION, LA PERTE DE JOUISSANCE, DE DONNÉES OU DE PROFITS, OU L'INTERRUPTION D'ACTIVITÉ), QUELLES QU'EN SOIENT LA CAUSE ET LA DOCTRINE DE RESPONSABILITÉ, QU'IL S'AGISSE DE RESPONSABILITÉ CONTRACTUELLE, STRICTE OU DÉLICTUELLE (Y COMPRIS LA NÉGLIGENCE OU AUTRE) DÉCOULANT DE L'UTILISATION DE CE LOGICIEL, MÊME SI LA SOCIÉTÉ A ÉTÉ INFORMÉE DE LA POSSIBILITÉ DE TELS DOMMAGES.

NetApp se réserve le droit de modifier les produits décrits dans le présent document à tout moment et sans préavis. NetApp décline toute responsabilité découlant de l'utilisation des produits décrits dans le présent document, sauf accord explicite écrit de NetApp. L'utilisation ou l'achat de ce produit ne concède pas de licence dans le cadre de droits de brevet, de droits de marque commerciale ou de tout autre droit de propriété intellectuelle de NetApp.

Le produit décrit dans ce manuel peut être protégé par un ou plusieurs brevets américains, étrangers ou par une demande en attente.

LÉGENDE DE RESTRICTION DES DROITS : L'utilisation, la duplication ou la divulgation par le gouvernement sont sujettes aux restrictions énoncées dans le sous-paragraphe (b)(3) de la clause Rights in Technical Data-Noncommercial Items du DFARS 252.227-7013 (février 2014) et du FAR 52.227-19 (décembre 2007).

Les données contenues dans les présentes se rapportent à un produit et/ou service commercial (tel que défini par la clause FAR 2.101). Il s'agit de données propriétaires de NetApp, Inc. Toutes les données techniques et tous les logiciels fournis par NetApp en vertu du présent Accord sont à caractère commercial et ont été exclusivement développés à l'aide de fonds privés. Le gouvernement des États-Unis dispose d'une licence limitée irrévocable, non exclusive, non cessible, non transférable et mondiale. Cette licence lui permet d'utiliser uniquement les données relatives au contrat du gouvernement des États-Unis d'après lequel les données lui ont été fournies ou celles qui sont nécessaires à son exécution. Sauf dispositions contraires énoncées dans les présentes, l'utilisation, la divulgation, la reproduction, la modification, l'exécution, l'affichage des données sont interdits sans avoir obtenu le consentement écrit préalable de NetApp, Inc. Les droits de licences du Département de la Défense du gouvernement des États-Unis se limitent aux droits identifiés par la clause 252.227-7015(b) du DFARS (février 2014).

#### **Informations sur les marques commerciales**

NETAPP, le logo NETAPP et les marques citées sur le site<http://www.netapp.com/TM>sont des marques déposées ou des marques commerciales de NetApp, Inc. Les autres noms de marques et de produits sont des marques commerciales de leurs propriétaires respectifs.